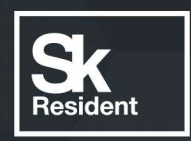

# PROGRAMLAB

Q

# РУКОВОДСТВО ПОЛЬЗОВАТЕЛЯ

ВИРТУАЛЬНЫЙ УЧЕБНЫЙ КОМПЛЕКС «ВИРТУАЛЬНЫЙ ТРЕНАЖЕР СТРОПАЛЬЩИКА»

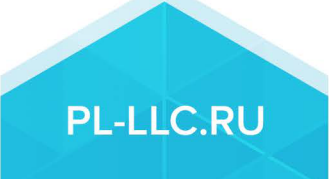

### **ОГЛАВЛЕНИЕ**

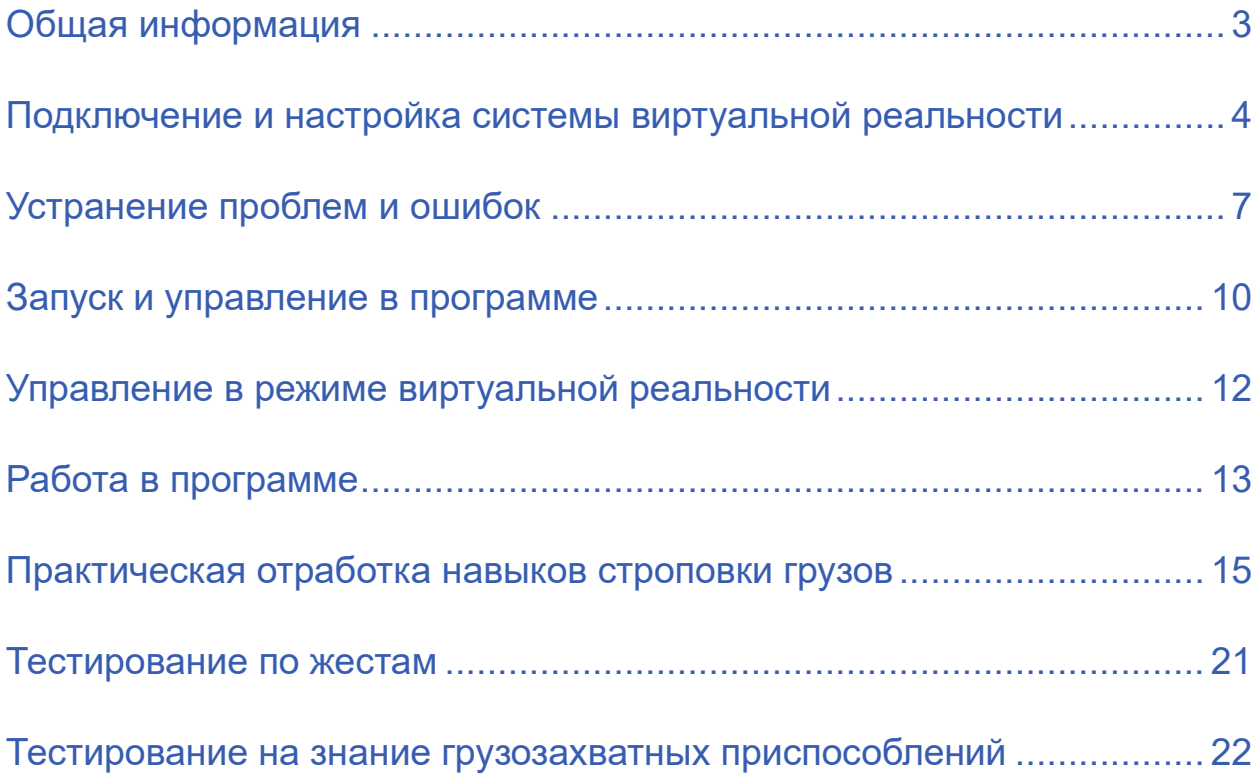

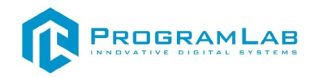

#### **Общая информация**

<span id="page-3-0"></span>Виртуальный учебный комплекс предназначен для ознакомления с технологией проведения стропальных работ, а также для проведения практических занятий и упражнений для поддержания навыков стропальщика.

Данный учебный комплекс с помощью трехмерной графики и интерактивной анимации, а также комплекта виртуальной реальности позволяет обучиться выполнять стропальные работы с различными видами стропов и грузов.

Комплекс содержит в составе систему иммерсионной виртуальной реальности для проведения виртуальных практических работ по отработки приемов и методов строповки грузов, а также для отработки сигналов стропальщика.

Обучение сопровождается модулем визуализации сигналов и жестикуляции стропальщика, позволяющим отработать основные сигналы, подаваемые стропальщиком во время работы.

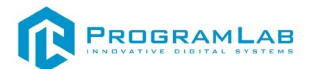

#### <span id="page-4-0"></span>**Подключение и настройка системы виртуальной реальности**

Виртуальный учебный комплекс может быть запущен в стандартном режиме оконного приложения, а также в режиме виртуальной реальности с использованием специализированного оборудования (Шлема и контроллеров VR).

Порядок подключения шлема виртуальной реальности:

#### *Регистрация на Facebook*

Если вы не использовали систему раньше, то для доступа к устройству, приложениям и магазину Oculus вам потребуется аккаунт Facebook.

*Скачивание приложения Oculus на смартфон*

Откройте ПлейМаркет на своем смартфоне, скачайте приложение Oculus. После установки логинимся аккаунтом ФБ.

Далее можно настроить приватность. Для этого заходим в нижнем меню «Настройки», далее «Настройки конфиденциальности» и там выбираем, кто будет видеть ваше имя с ФБ, вариант «Только я».

#### *Распаковка*

Откройте коробку, проверьте комплектность. Не протирайте линзы спиртом, т.к. это пластиковые линзы. Для протирки подойдет тряпочка из микрофибры для очков. Шлем желательно зарядить, т.к. сразу после запуска он начнет качать обновление. Подключите кабель питания к гарнитуре Oculus Quest 2 и к источнику питания, чтобы начать зарядку. Когда устройство полностью зарядится, загорится зеленый индикатор. Советуем не отключать гарнитуру от источника питания, пока она обновляется.

#### *Настройка ремешка*

Наденьте шлем на голову, попробуйте, как он прилегает к лицу*.* Затем отрегулируйте боковые ремни. Для этого переместите два ползунка по обе стороны от соединения с верхним ремнем.

1. Чтобы ослабить боковые ремни, переместите ползунки ближе к соединению с верхним ремнем, а чтобы затянуть их туже, — дальше от соединения.

2. Переместив ползунки, отрегулируйте верхний ремень между ползунками так, чтобы он находился по центру, а боковые ремни были одинаковой длины, когда вы надеваете гарнитуру.

3. Чтобы отрегулировать боковые ремни с помощью ползунков, нужно снять гарнитуру.

#### *Первое включение*

Запускаем шлем плоской кнопкой справа. Длинное нажатие включает или выключает шлем, короткое нажатие гасит экран. После того, как шлем включится и вы наденете его, вам будет предложено отрегулировать изображение. Для этого сначала аккуратно [отрегулируйте линзы,](https://support.oculus.com/351344152731317) сдвинув их влево, а затем вправо, пока они не станут в положение, в котором будет

отчетливо видно изображение на экране*.* Если картинка в шлеме всё равно мутная, проверьте, что шлем у вас надет удобно и вы смотрите точно в центр линз. Муть по краям вполне допустима, но общую часть вы должны видеть четко.

Далее, шлем предложит вам запустить приложение на телефоне. Не забудьте для этого включить Bluetooth на телефоне. Если что-то пойдет не так, шлем на экране покажет вам пин-код, который нужно будет ввести на смартфоне для сопряжения.

#### *Подключение шлема к ПК*

1. Откройте приложение Oculus на компьютере.

2. Включите гарнитуру Quest или Quest 2.

3. Подключите один конец кабеля USB 3 к порту USB 3.0 на компьютере, а другой — к гарнитуре.

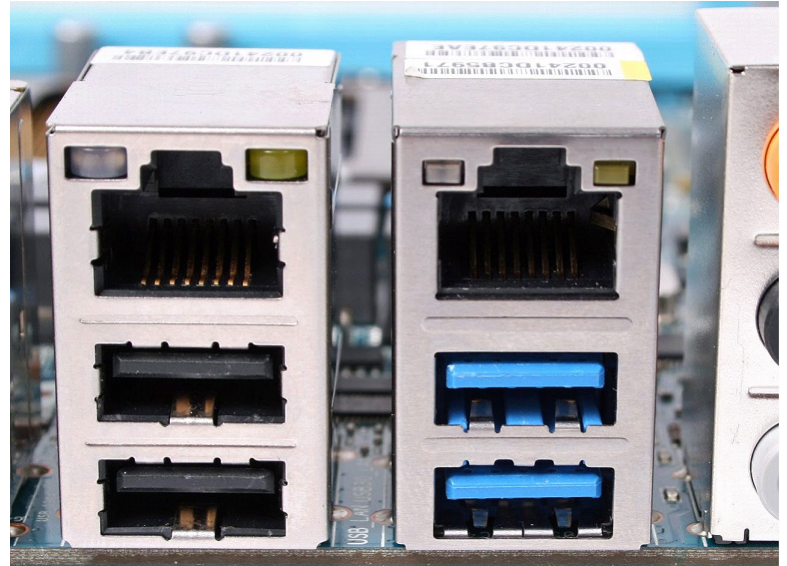

*Подключение к ПК к голубому порту USB 3.0*

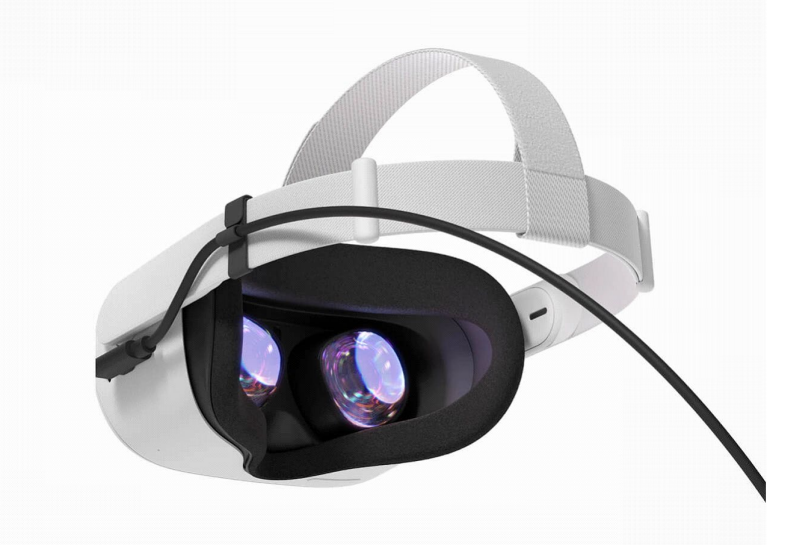

*Подключение к гарнитуре*

4. В VR вы увидите сообщение **Разрешить доступ к данным**. Выберите **Отклонить**.

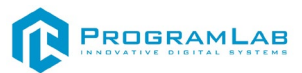

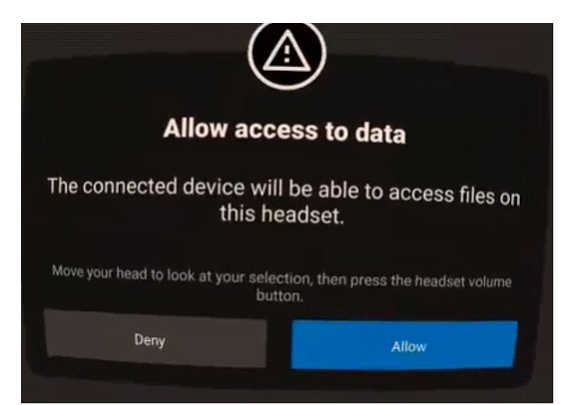

5. Если вы по ошибке выбрали "Разрешить", отключите кабель USB от гарнитуры Quest и снова подключите его.

6. На экране Включение Oculus Link выберите Включить, чтобы начать передавать изображение с компьютера на гарнитуру с помощью кабеля Oculus Link.

Подробно ознакомиться с работой шлемом виртуальной реальности вы можете на сайте: [www.oculus.com](http://www.oculus.com/)

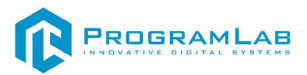

#### <span id="page-7-0"></span>**Устранение проблем и ошибок**

При возникновении ошибок в работе с программным обеспечением свяжитесь со специалистом поддержки «Програмлаб». Для этого опишите вашу проблему в письме на почту [support@pl](mailto:support@pl-llc.ru)-llc.ru либо позвоните по телефону 8 800 550 89 72.

Для того чтобы специалист смог подключиться к вашему ПК и устранить проблемы вам необходимо запустить ПО для дистанционного управления ПК Anydesk и сообщить данные для доступа.

Anydesk – приложение для удаленного администрирования.

Приложение Anydesk можно найти на USB-носителе с дистрибутивом. Вставьте USB-носитель в ПК и запустите файл с названием Anydesk.exe и перейдите к пункту «Краткая инструкция по запуску и предоставлению доступа».

Если приложения нет на USB-носителе вы можете скачать его по ссылке с официального сайта разработчика: [https://anydesk.com/ru/downloads.](https://anydesk.com/ru/downloads)

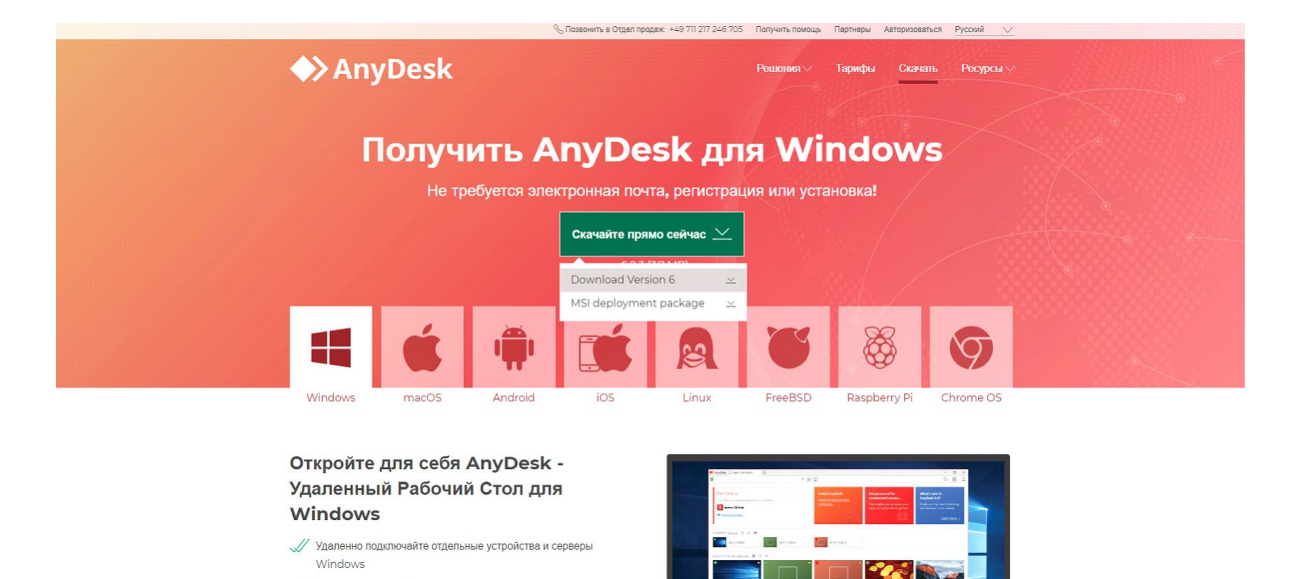

*Загрузка приложения Anydesk с сайта разработчика*

Инструкции по использованию программы есть на сайте разработчика (на английском языке):<https://anydesk.com/ru/installation>

Для того чтобы устранить проблему нет необходимости производить полную установку программы, достаточно выполнить действия, описанные в инструкции ниже:

#### **Краткая инструкция по запуску и предоставлению доступа**

После того как приложение скачано нужно запустить его. Необходимый файл называется **AnyDesk.exe** и лежит папке «**Загрузки**».

Приложение откроется в портативном режиме (в этом режиме приложение имеет ограниченный, но достаточный для наших задач функционал)

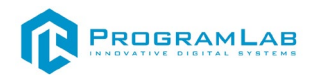

При первом запуске может возникнуть окно с требованием предоставить разрешение. Необходимо нажать на кнопку **Разрешить доступ.**

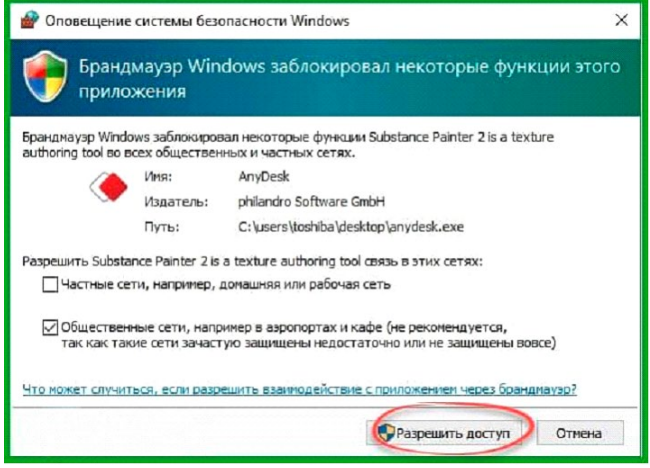

*Окно для предоставления доступа приложению*

Для того, чтобы к вашему компьютеру мог подключиться другой пользователь, необходимо ему передать специальный адрес, который называется «Это рабочее место». Сообщите этот адрес специалисту.

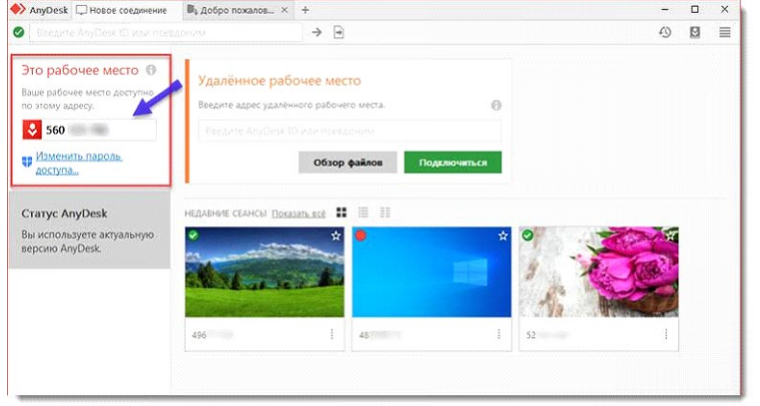

#### *Окно Anydesk с адресом*

После того как специалист введет переданный вами адрес вам нужно будет подтвердить разрешение на доступ к вашему ПК. Откроется табличка с вопросом «Принять» или «Отклонить» удаленное соединение. Нажмите «Принять».

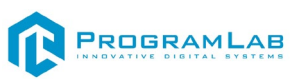

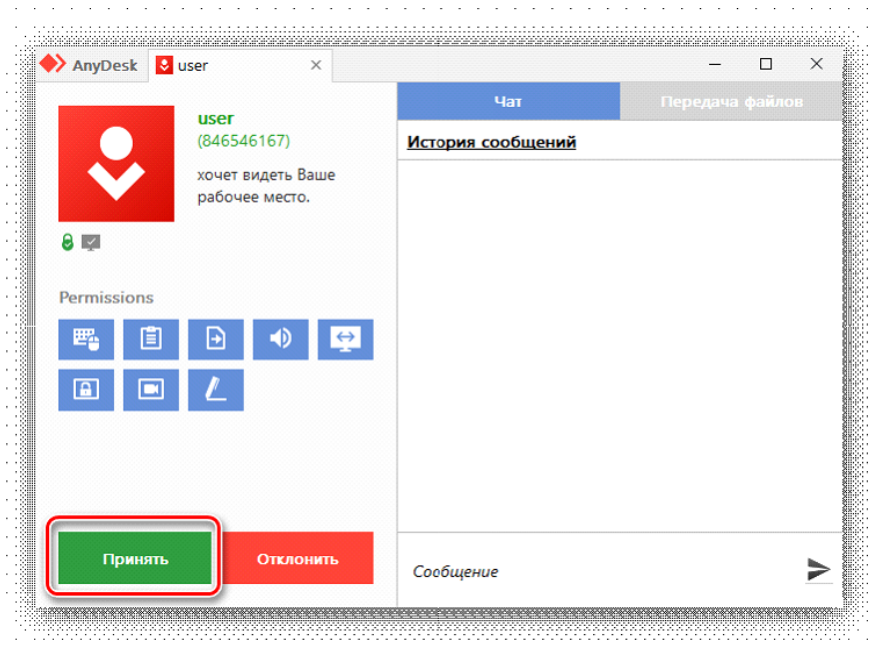

### *Окно Anydesk Принять/Отклонить*

На этом настройка удаленного соединения завершена: специалист получил доступ к вашему ПК. В случае необходимости продолжайте следовать инструкциям специалиста.

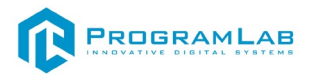

#### <span id="page-10-0"></span>**Запуск и управление в программе**

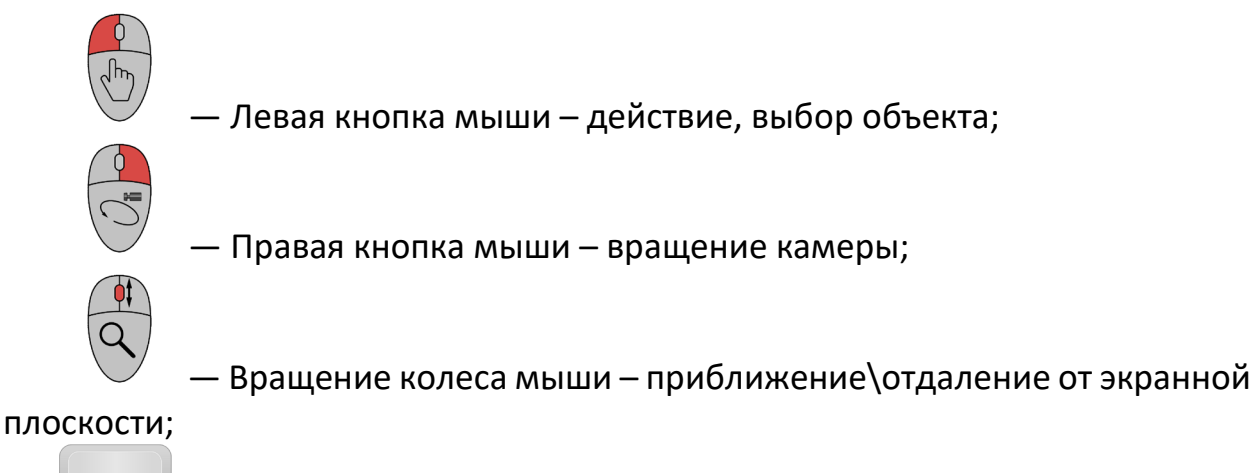

**Esc** 

- Вызов меню программы. В полноэкранном режиме по первому клику сворачивает программу в окно. По второму клику открывает меню программы.

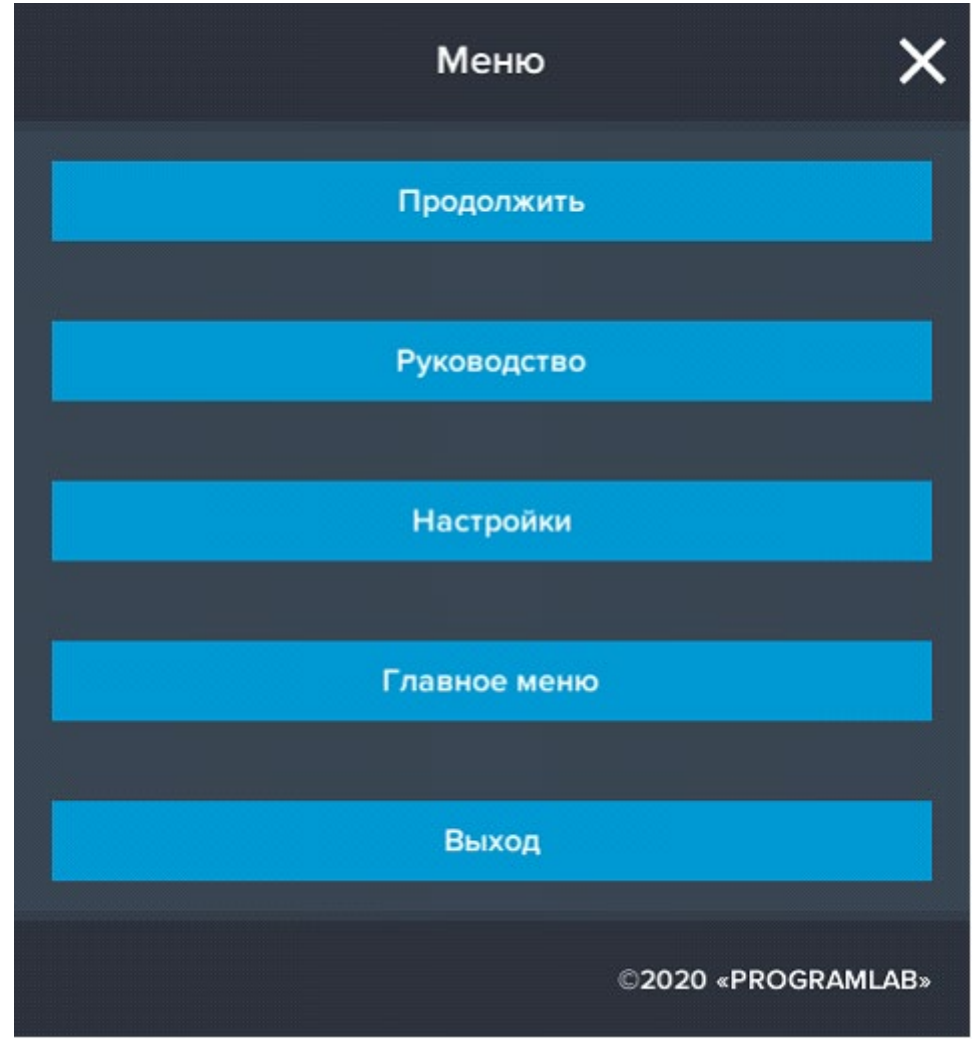

Кнопка **«Продолжить»** – вернуться в программу; Кнопка **«Руководство»** – вызвать руководство пользователя; Кнопка **«Настройки»** – настройки параметров графики; Кнопка **«Главное меню»** – выход в главное меню;

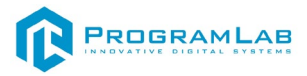

Кнопка **«Выход»** – выход из программы.

Для запуска программы нажмите **«Запустит»**.

В случае, если предусмотрена защита посредством USB-ключа, то перед запуском нажмите **«Запросить сессию по USB-ключу»** для активации доступа к программе.

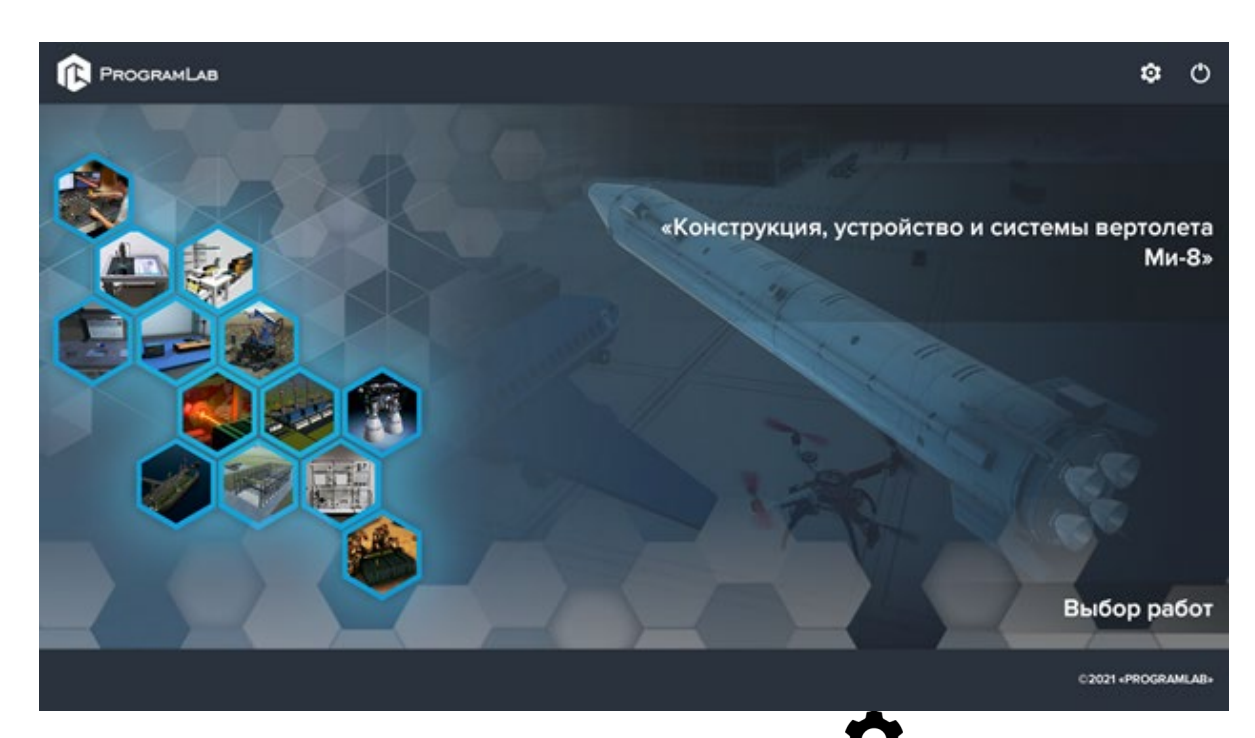

# Для изменения настроек графики нажмите кнопку .

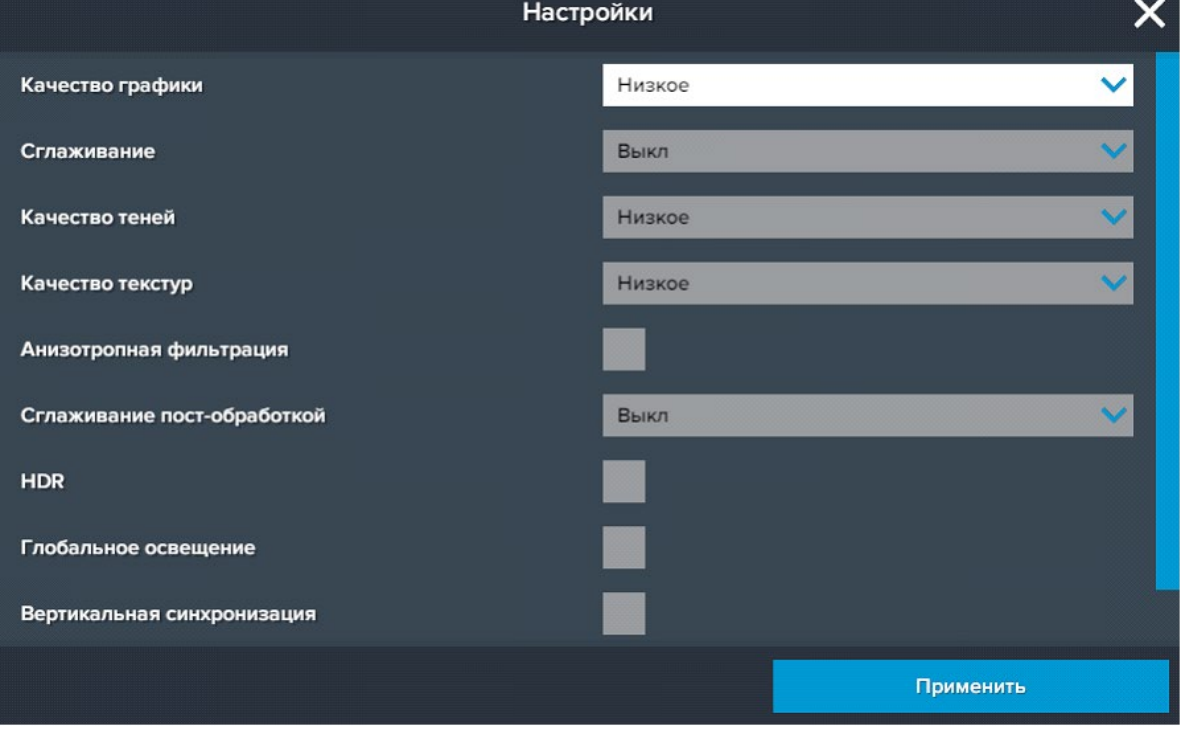

Нажмите **«Применить»** для закрытия окна.

Для выхода из программы нажмите $\mathbf{\mathbf{\mathbb{U}}}.$ 

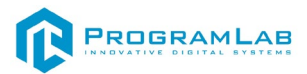

## **Управление в режиме виртуальной реальности**

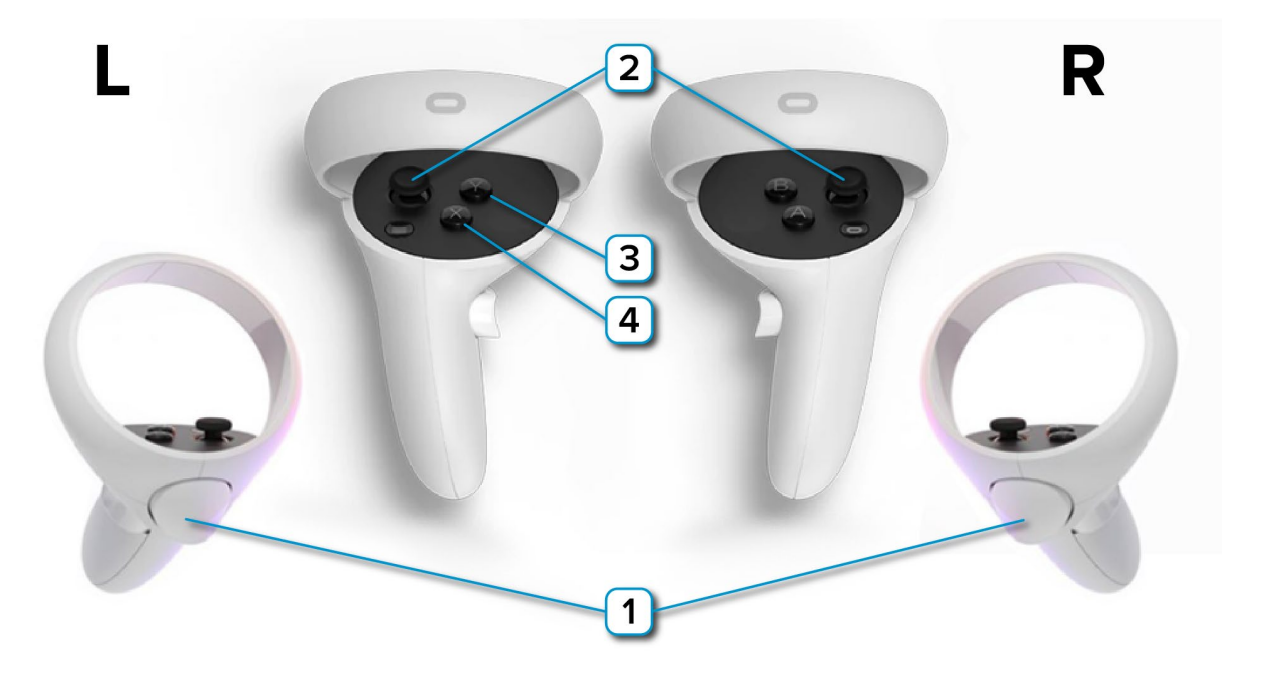

**1** – Действие, взаимодействие с интерфейсом, нажмите (удерживайте) для осуществления действия;

**2** – Перемещение с помощью «телепортации» - зажмите стик, наведите на нужную точку, отпустите стик чтобы переместиться в выбранную точку (угол поворота регулируется поворотом стика);

**3** – Закрепляет меню программы в пространстве, повторное нажатие возвращает меню в исходное положение.

**4** – Отображает/скрывает меню программы;

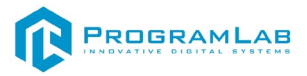

#### <span id="page-13-0"></span>**Работа в программе**

Перед входом программа запросит логин, пароль, а также сервер для подключения

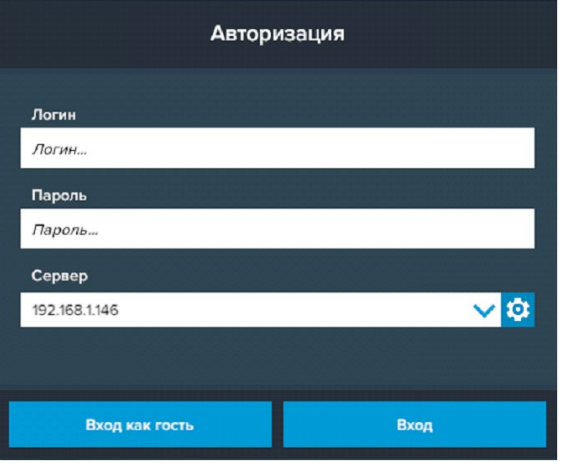

*Окно авторизации*

Введите необходимые логин, и пароль и нажмите на кнопку **Вход**.

Также вы можете войти в режиме гостя. Для этого нажмите на кнопку **Вход как гость**. В этом режиме невозможно создание сценариев, а также не сохранены сценарии, настроенные в режиме авторизованного входа.

Вы можете создавать и сохранять IP-адреса серверов. Для этого нажмите на иконку шестерни рядом с адресом сервера.

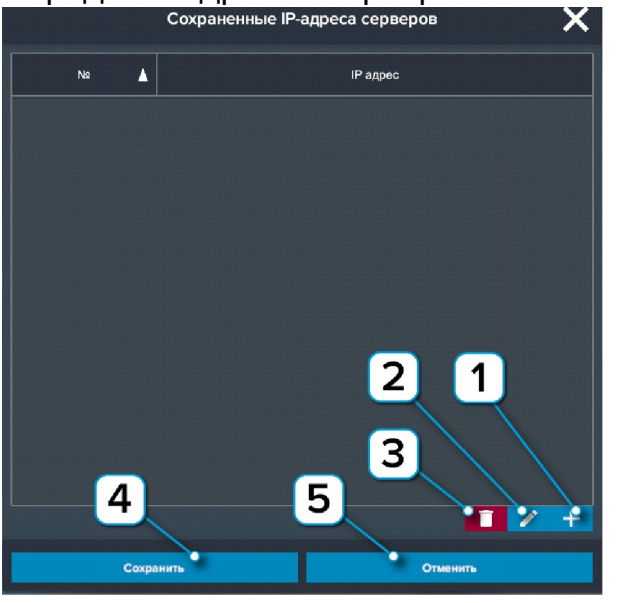

*Настройки сервера*

- **1** Нажмите чтобы создать новое подключение
- **2** Нажмите чтобы отредактировать выбранное подключение
- **3** Нажмите чтобы удалить выбранное подключение
- **4** Нажмите чтобы сохранить настроенные IP-адреса
- **5** Нажмите чтобы отменить все изменения IP-адресов

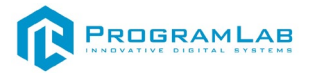

Работа в программе может выполняться как в режиме стандартного оконного приложения, так и в режиме виртуальной реальности.

Интерфейс программы при работе в режиме виртуальной реальности организован аналогично интерфейсу в режиме оконного приложения. Перед началом работы с оборудованием VR ознакомьтесь с управлением в режиме [виртуальной реальности,](#page-15-0) с [настройкой системы VR](#page-4-0) и с инструкцией по эксплуатации системы VR на сайте производителя [www.oculus.com](http://www.oculus.com/)

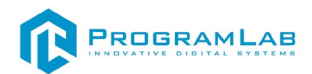

#### <span id="page-15-0"></span>**Практическая отработка навыков строповки грузов**

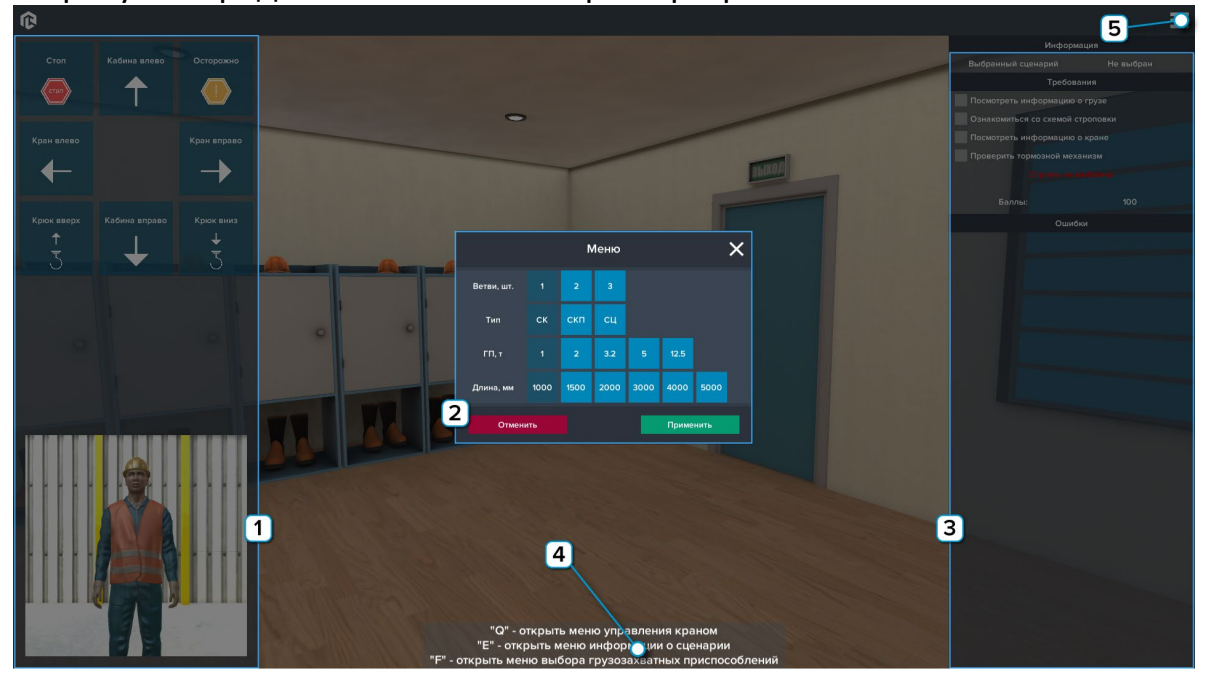

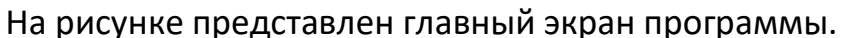

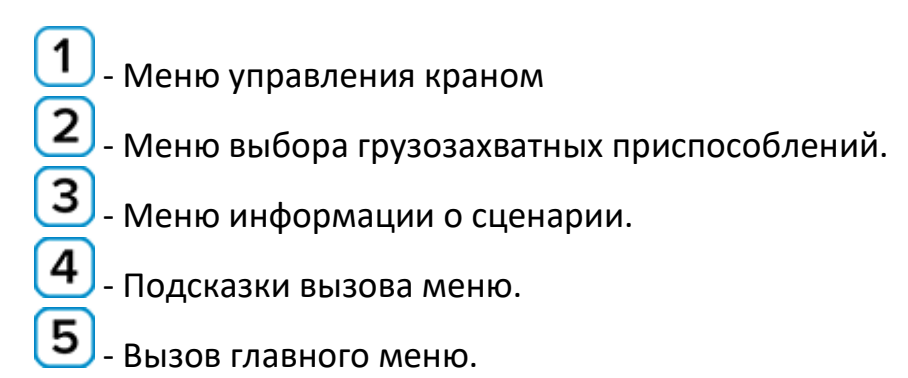

Для начала работы выберите один из предложенных на доске сценариев.

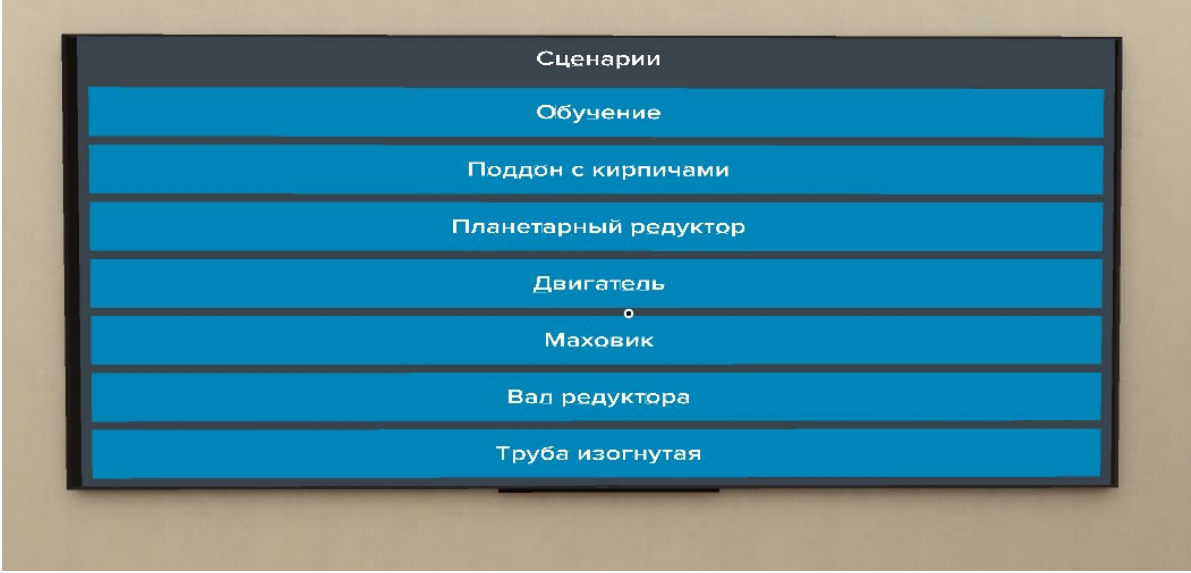

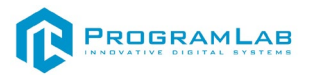

Рассмотрим работу в программе на примере сценария "Обучение"

После выбора сценария в меню информации о сценарии отобразится список действий, необходимых для успешного прохождения.П

В сценарии "обучение" предусмотрены подсказки в нижней правой части экрана.

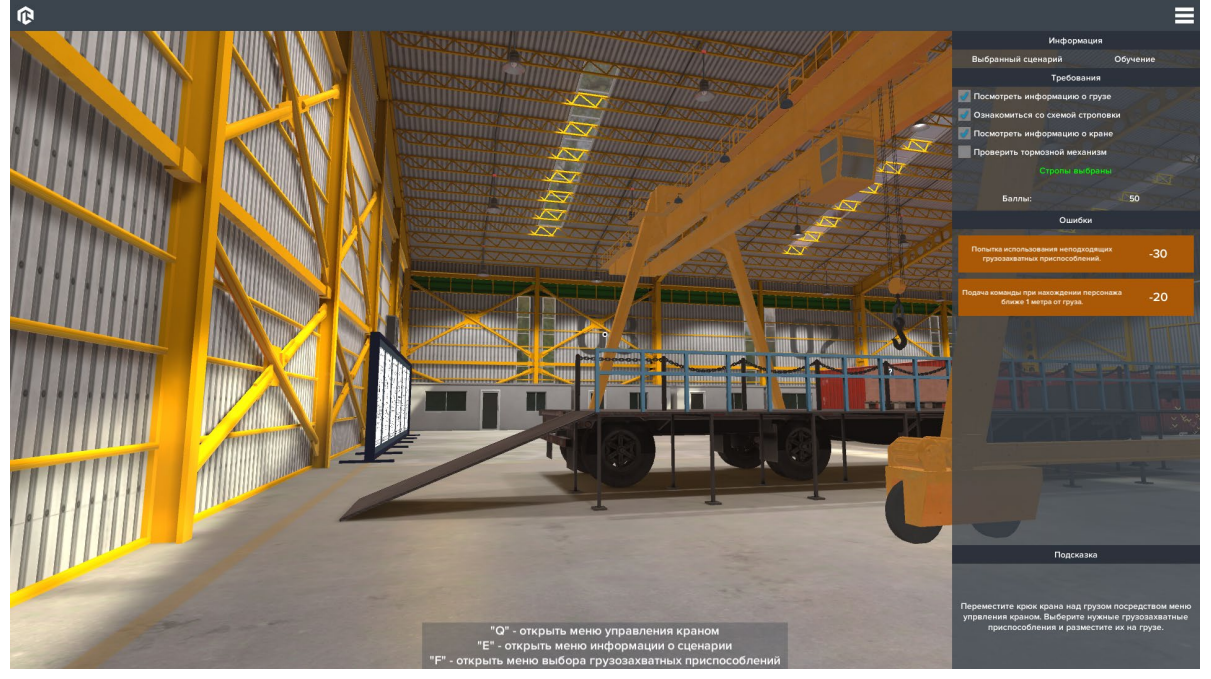

Щелчок мыши на знак вопроса отображает/скрывает информацию о грузе (кране)

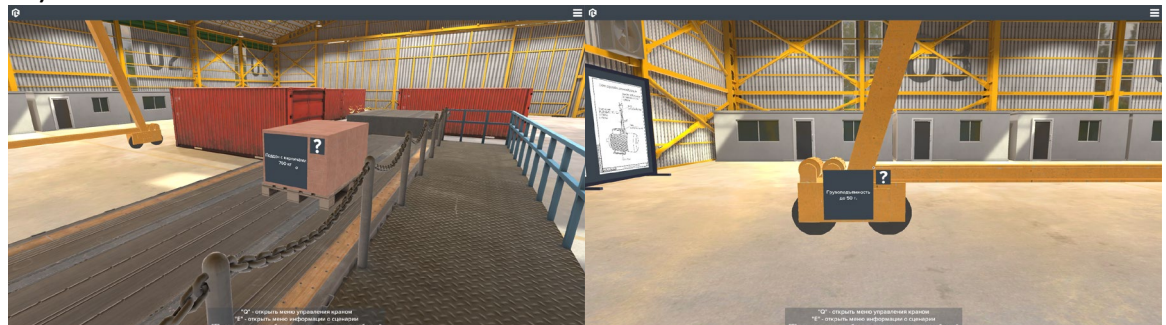

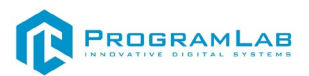

Ознакомьтесь со схемами строповки, затем вызовите меню грузозахватных приспособлений и выберите необходимые параметры и нажмите клавишу "применить"

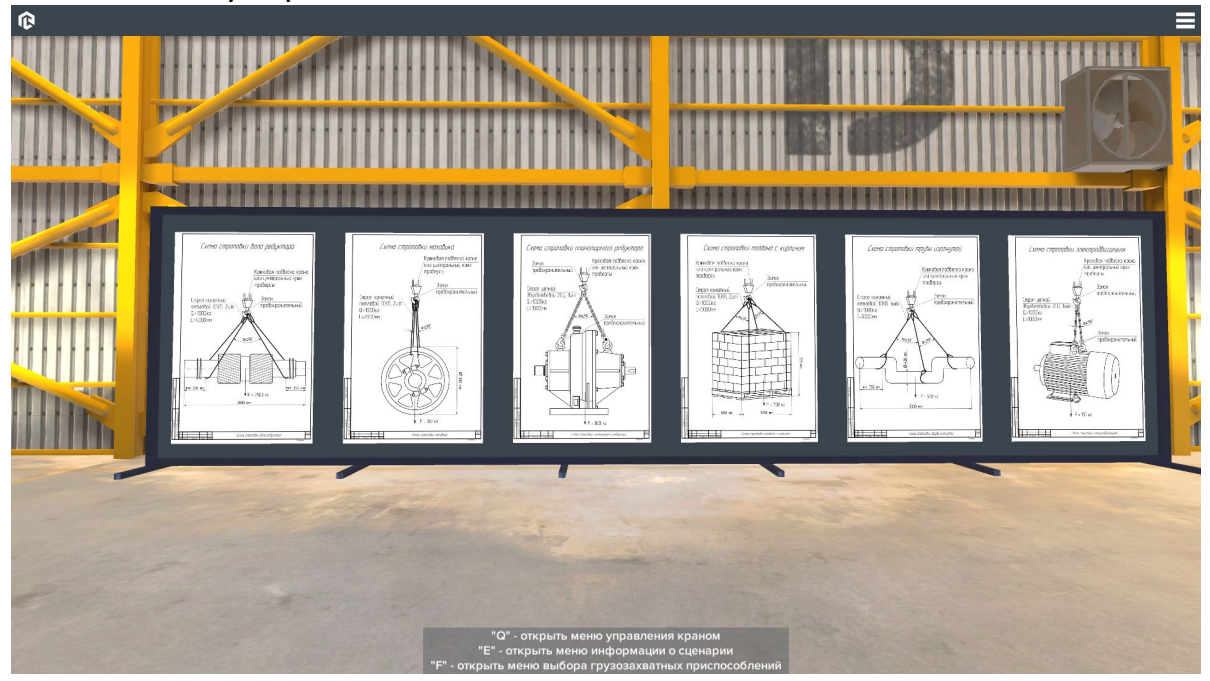

Щелчок мыши по указанному на рисунке столбу открывает/закрывает проход к грузу

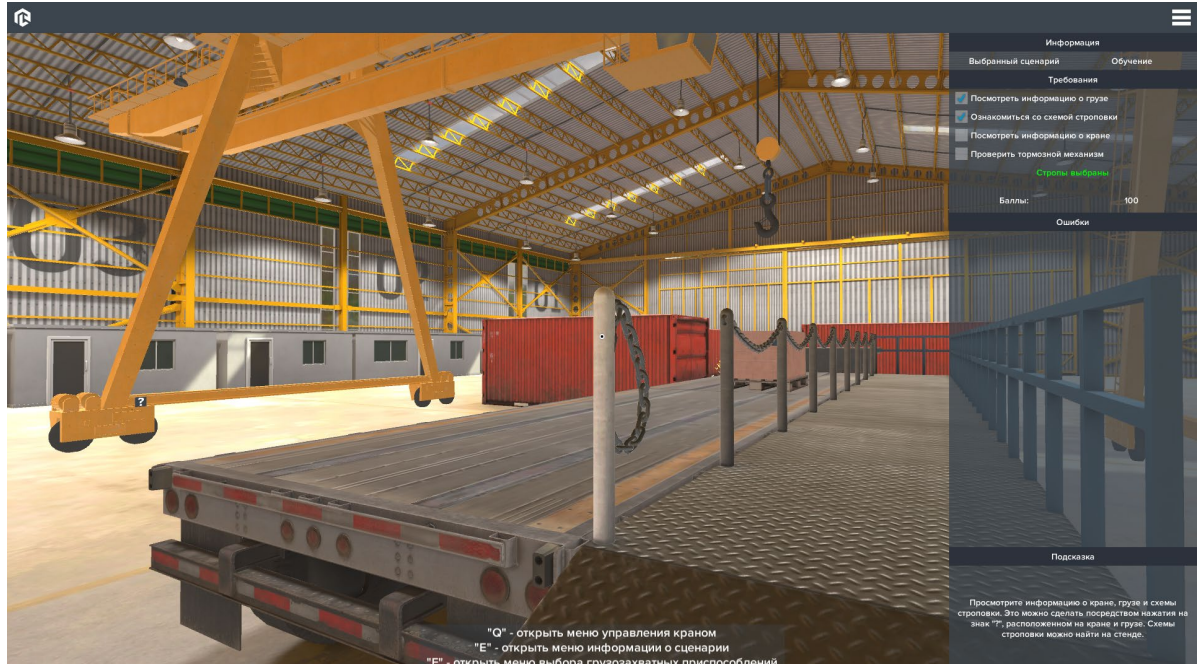

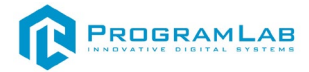

Опустите крюк максимально близко к грузу и приступите к закреплению строп.

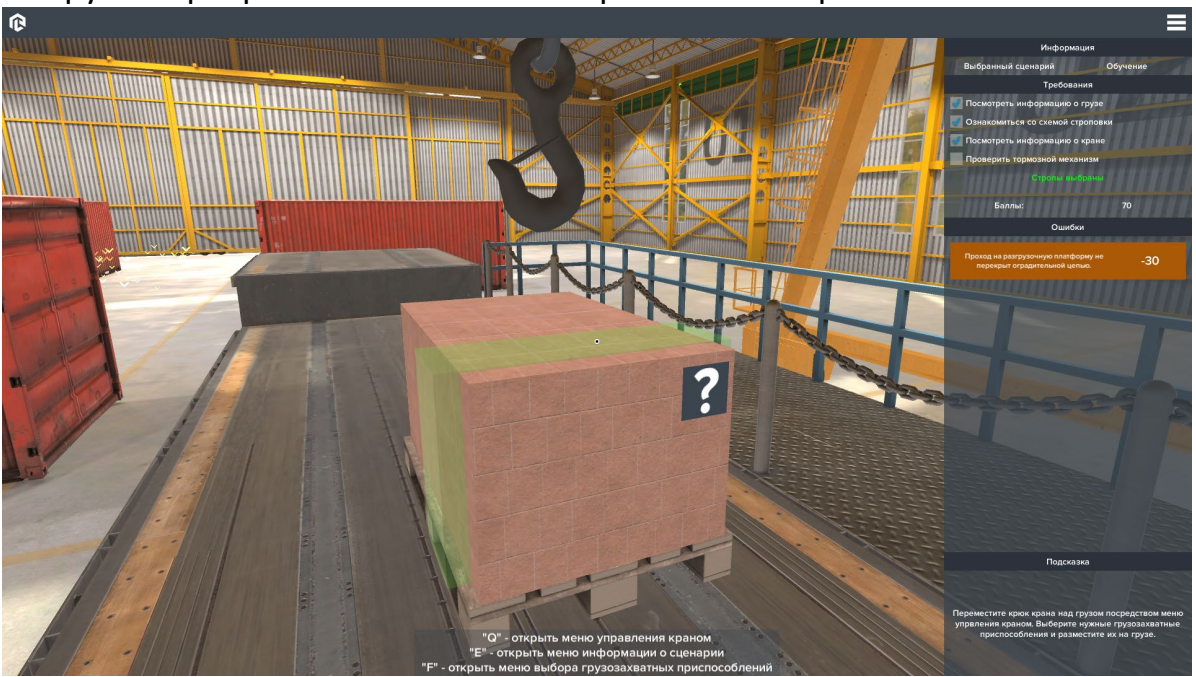

На грузе маркером отмечено место применения строп.

Если для закрепления груза нужны дополнительные стропы, то вызовите меню грузозахватных приспособлений и повторите действия.

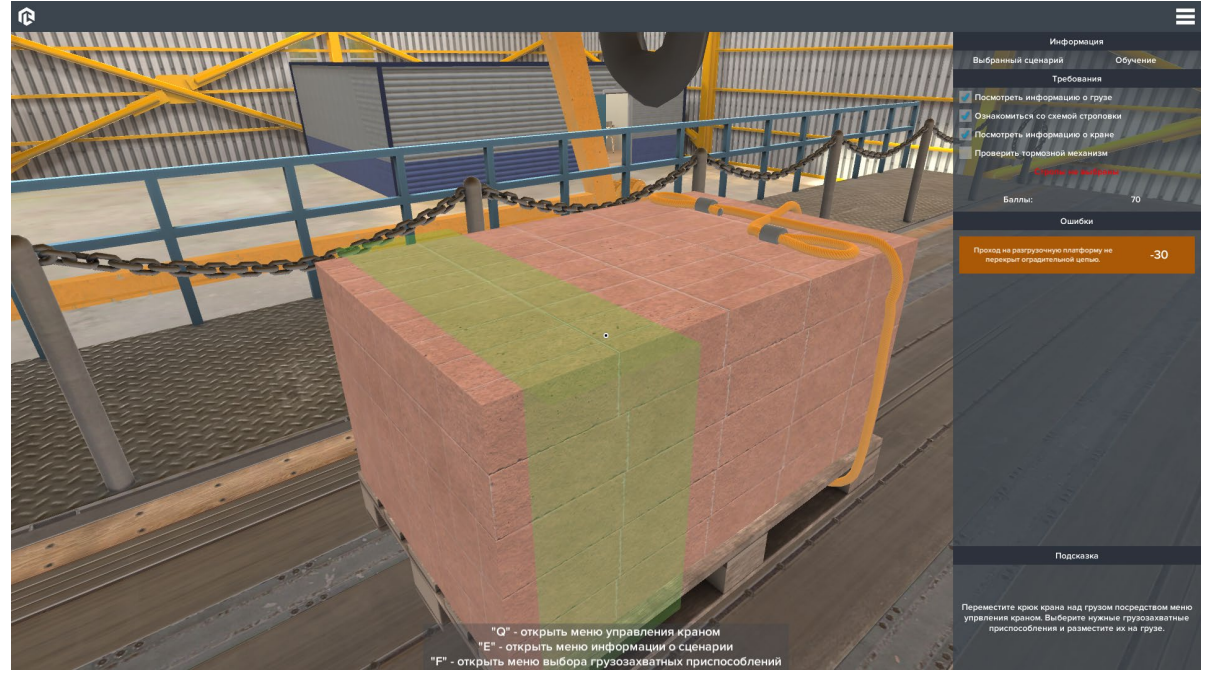

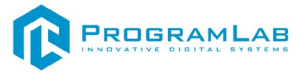

Щелчком мыши по петле, накиньте стропы на крюк.

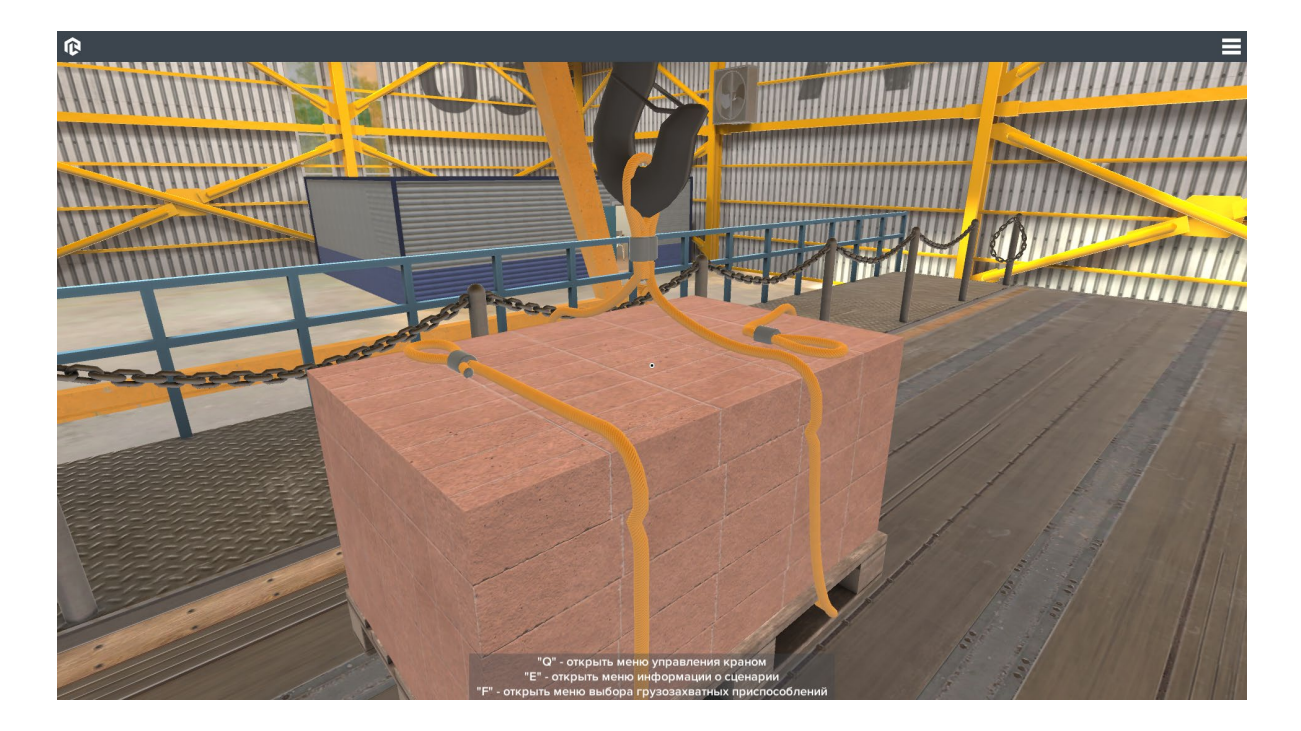

Переместите груз в указанное маркерами место при помощи меню управления краном.

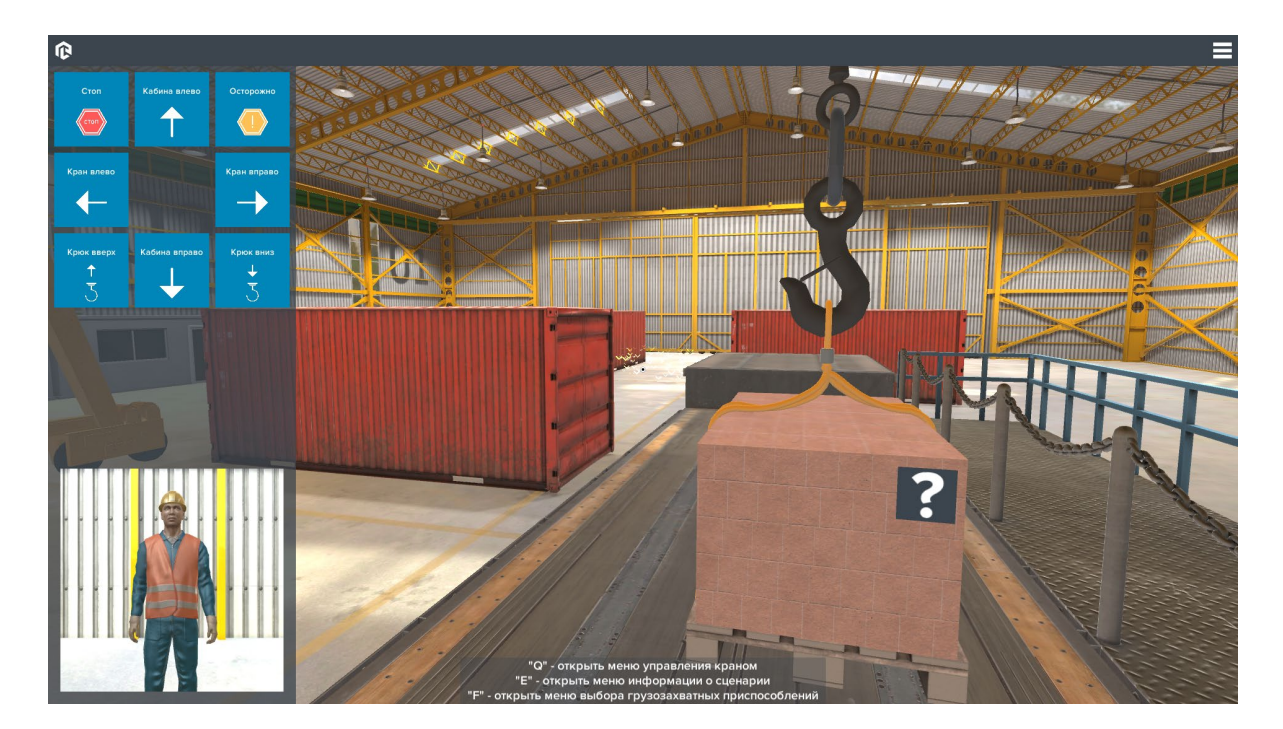

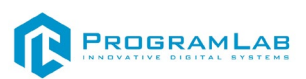

В случае допущения предельного количества ошибок сценарий автоматически завершается.

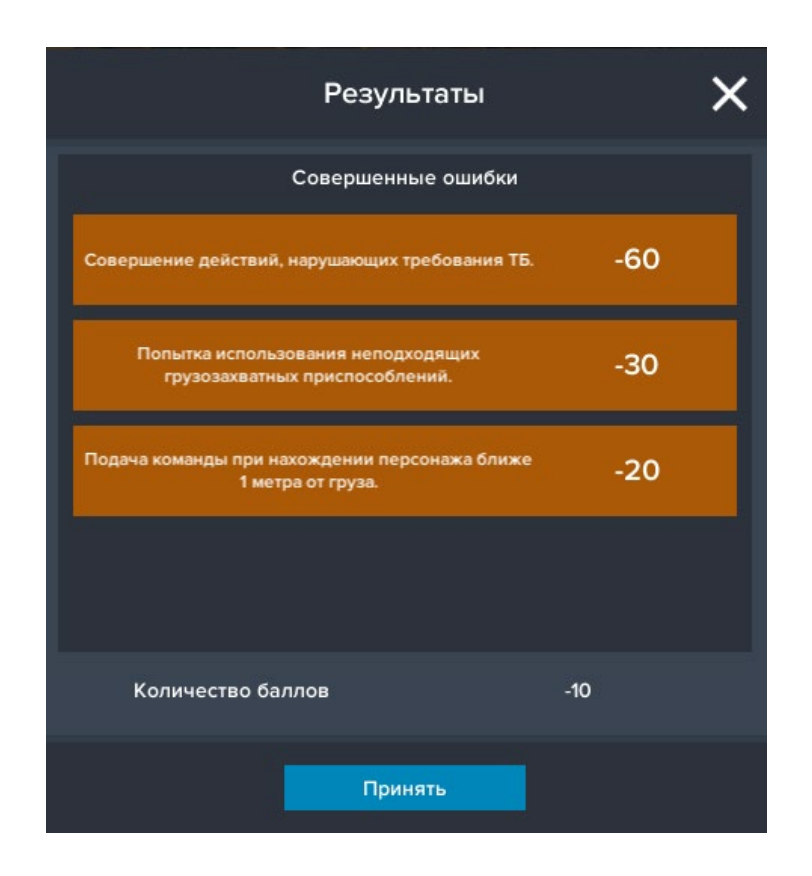

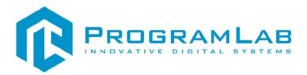

#### <span id="page-21-0"></span>**Тестирование по жестам**

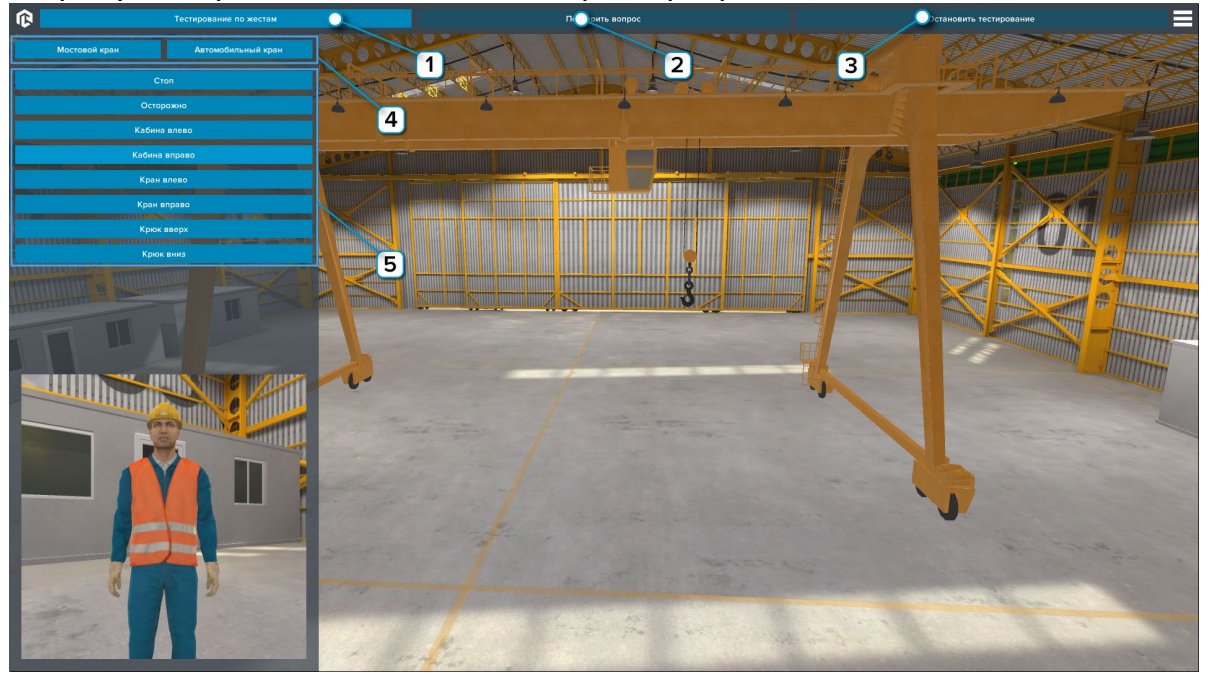

На рисунке представлен главный экран программы.

- Нажмите для начала тестирования.

- Нажмите для повтора вопроса.

з

- Нажмите для остановки тестирования.

Изменение типа крана путем нажатия на клавишу с соответствующим названием.

5 - Воспроизводится анимация жеста путем нажатия на клавишу с соответствующим названием.

Для прохождения тестирования нажимайте на клавиши с названием жестов соответствующих анимации рабочего.

После завершения тестирования появится окно с результатом.

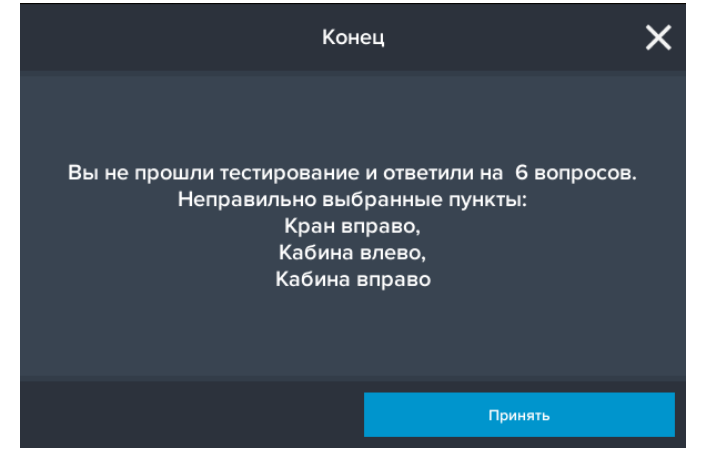

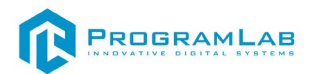

<span id="page-22-0"></span>**Тестирование на знание грузозахватных приспособлений** На рисунке представлен главный экран программы.

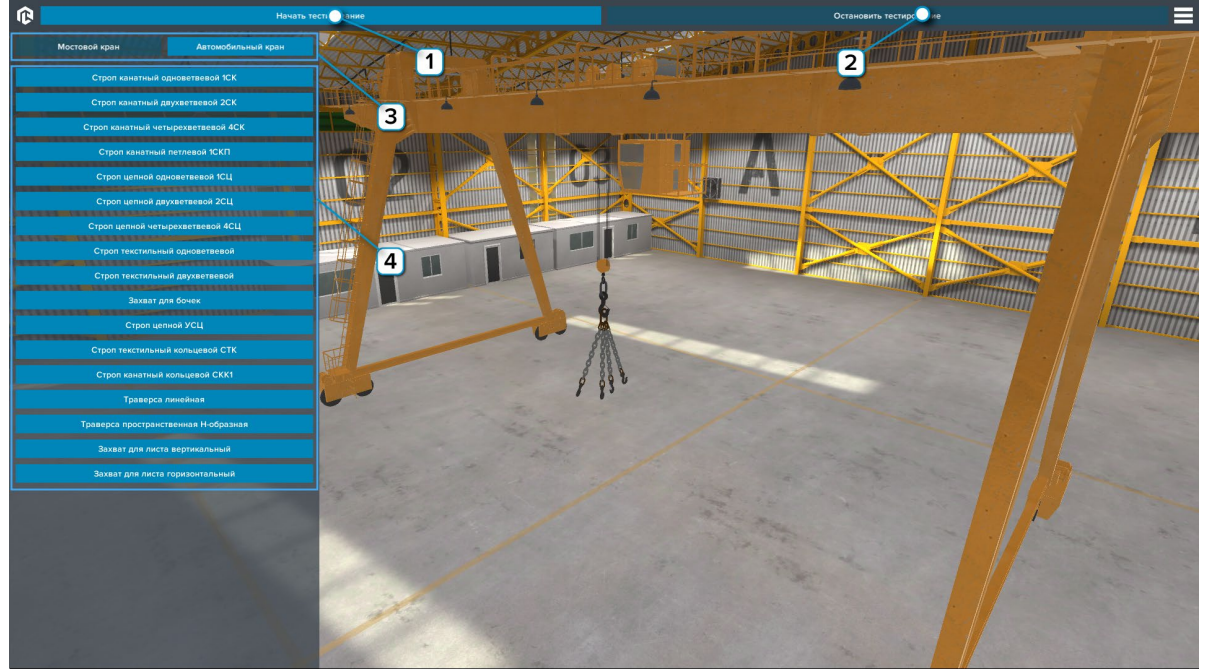

- Нажмите для начала тестирования.

- Нажмите для остановки тестирования.

з - Изменение типа крана путем нажатия на клавишу с соответствующим названием.

4 - Отображает модель грузозахватного приспособления путем нажатия на клавишу с соответствующим названием.

Для прохождения тестирования нажимайте на клавиши с названием грузозахватных приспособлений соответствующих тем, что вы видите на кране.

После завершения тестирования появится окно с результатом.

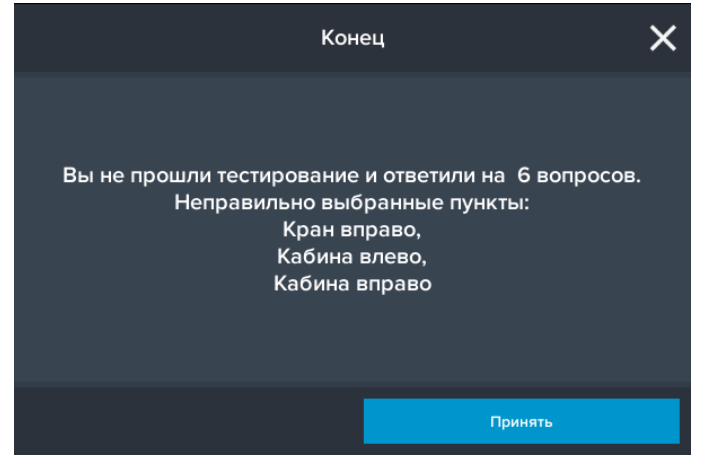

# R PROGRAMLAB

121205, г. Москва, Территория Сколково инновационного центра, Большой бульвар, дом 42, строение 1, помещение 13, этаж 2 Тел. 8-800-550-89-72 E-mail: info@pl-llc.ru

## **PL-LLC.RU**